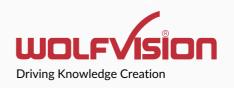

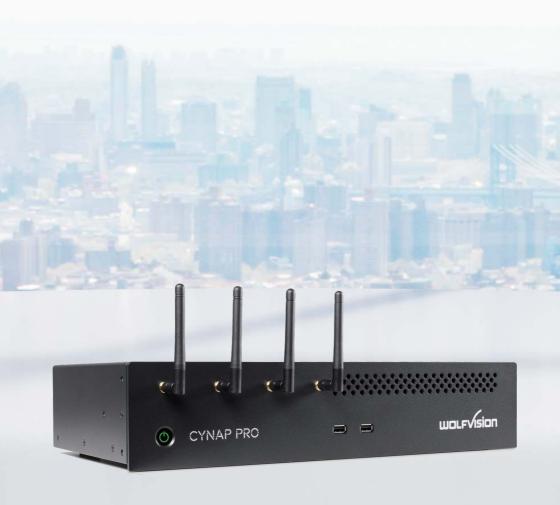

Cynap PRO Quick Start Guide

# vSolution Cynap PRO by WolfVision - Classic Mode

#### Introduction

Cynap PRO by WolfVision® delivers an all-in-one collaboration and presentation solution, featuring BYOD, BYOM, streaming to vSolution Cynap systems, web conferencing, and a document and media player, with support for up to 4K UHD resolution.

#### **Hardware Connection**

Make all necessary connections according to the following typical illustration.

Plug in the power cord as the last step.

Power on the equipment.

#### **Typical Setup**

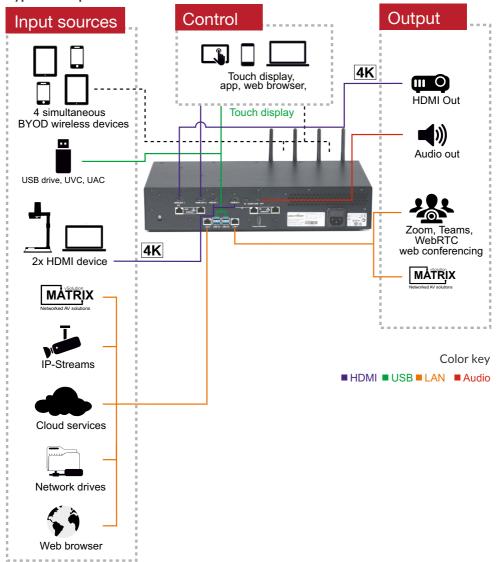

### Connect and Control - Classic Mode

### Operating for the first time

When the Cynap system is switched on, all settings can be configured in the password-protected settings section of the graphical user interface (GUI). Access the GUI by using a web browser on your connected PC or tablet (input the IP address), by using the remote control\*, or by using a connected USB mouse and keyboard.

Push the ••• button on the right-hand edge to open the Control center and click on the cogwheel.

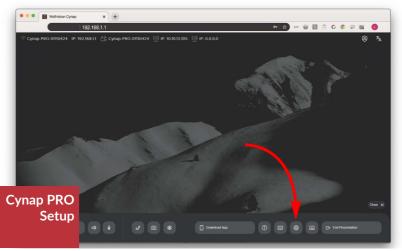

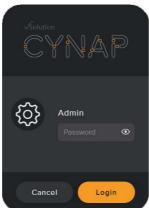

Initial admin password to access the settings: Password Initial SSID of built-in Access Point: model name + serial number of the unit Initial password of built-in Access Point: serial number of the unit (8 digits) Check the integrated Help Guide for further details.

<sup>\*</sup> This Cynap PRO system is not automatically supplied with a remote control. If you wish to use the remote control, please check our homepage, or use the direct link <a href="https://bit.ly/3RoAH91">https://bit.ly/3RoAH91</a> for further details.

# vSolution Cynap PRO by WolfVision - Composer Mode

#### Introduction

Cynap PRO by WolfVision® delivers an all-in-one collaboration and presentation solution, featuring BYOD, BYOM, streaming to vSolution Cynap systems, web conferencing, and a document and media player, with support for up to 4K UHD resolution.

#### **Hardware Connection**

Make all necessary connections according to the following typical illustration.

Plug in the power cord as the last step.

Power on the equipment.

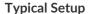

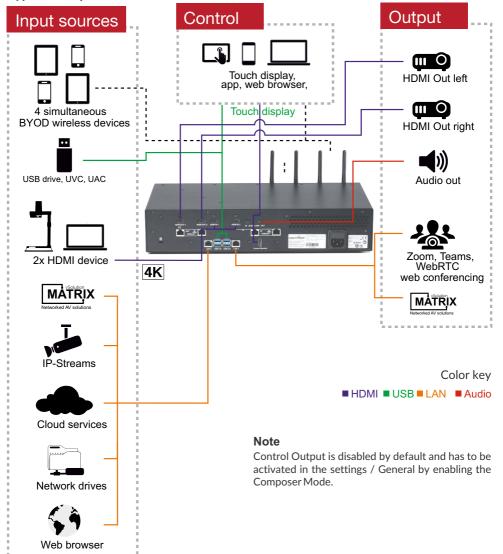

## **Connect and Control - Composer Mode**

### Composer Mode already activated in the settings

When the Cynap system is switched on, all settings can be configured in the password-protected settings section of the graphical user interface (GUI). Access the GUI by using a web browser on your connected PC or tablet (input the IP address), by using the remote control\*, or by using a connected USB mouse and keyboard.

Push the ••• button on the right-hand edge to open the Control center and click on the cogwheel.

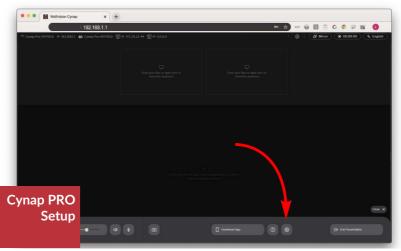

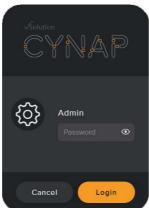

Initial admin password to access the settings: Password Initial SSID of built-in Access Point: model name + serial number of the unit Initial password of built-in Access Point: serial number of the unit (8 digits) Check the integrated Help Guide for further details.

<sup>\*</sup> This Cynap PRO system is not automatically supplied with a remote control. If you wish to use the remote control, please check our homepage, or use the direct link <a href="https://bit.ly/3RoAH91">https://bit.ly/3RoAH91</a> for further details.

# Miracast on Windows 8.1+ (Wireless Display)

Miracast on Windows

- 1. Press 👣 + K to list local Miracast receivers.
- 2. Select your Cynap system from the list.
- 3. Activate User Input Back Channel on the Windows device to allow touch back control of it via Cynap system connected touch screen.

### Miracast on Android

Miracast on Android

- 1. Swipe down to Open Quick Settings.
- 2. Select Miracast (aka: Screen Mirroring, Cast, Smart View, AllShare).
- 3. Select your Cynap system from the list.

# AirPlay on MacBook, iMac

AirPlay on macOS

- 1. Ensure that you are in the same network as your Cynap system. (e.g. by scanning the on-screen QR-code, or connecting manually)
- 2. Click in the menu bar at the top of your screen.
- 3. Select your Cynap system from the list.

# AirPlay on iPhone / iPad

AirPlay on iOS / iPadOS

- 1. Ensure that you are in the same network as your Cynap system. (e.g. by scanning the on-screen QR-code, or connecting manually)
- 2. Swipe down to open Control Center and tap on Screen Mirroring.
- 3. Select your Cynap system from the list.

### **Chromecast on Chromebrowser**

Chromecast on Windows, MacOS and Linux

- 1. Ensure that you are in the same network as your Cynap system. (e.g. by scanning the on-screen QR-code, or connecting manually)
- $2. \ \ Open your \ Chrome \ browser, start \ Cast \ and \ select \ the \ source \ content.$
- 4. Select your Cynap system from the list.

## **Chromecast on Android**

Chromecast on Android

- 1. Ensure that you are in the same network as your Cynap system. (e.g. by scanning the on-screen QR-code, or connecting manually)
- $2. \ Swipe down to open Quick Settings and select Screen Mirroring.$
- 3. Select your Cynap system from the list.

## vSolution Cast on Windows

vSolution Cast on Windows

- 1. Ensure that you are in the same network as your Cynap system. (e.g. by scanning the on-screen QR-code, or connecting manually)
- 2. Start vSolution Cast.
- $3. \ \, {\sf Select\,your\,Cynap\,system\,from\,the\,list}.$

## vSolution App on iPhone / iPad

vSolution App on iOS / iPadOS

- 1. Ensure that you are in the same network as your Cynap system. (e.g. by scanning the on-screen QR-code, or connecting manually)
- 2. Select your Cynap system from the list.
- 3. Control your Cynap system.

## vSolution App on Android

vSolution App on Android

- 1. Ensure that you are in the same network as your Cynap system. (e.g. by scanning the on-screen QR-code, or connecting manually)
- 2. Select your Cynap system from the list.
- 3. Share your content.
- 4. Control your Cynap system.

## vSolution App on MacBook, iMac

vSolution App on macOS

- 1. Ensure that you are in the same network as your Cynap system. (e.g. by scanning the on-screen QR-code, or connecting manually)
- 2. Select your Cynap system from the list.
- 3. Share your content.
- 4. Use Room Audio/Video.
- 5. Control your Cynap system.

# vSolution App on Windows

vSolution App on iOS

- 1. Ensure that you are in the same network as your Cynap system. (e.g. by scanning the on-screen QR-code, or connecting manually)
- 2. Select your Cynap system from the list.
- 3. Share your content.
- 4. Use Room Audio/Video.
- 5. Control your Cynap system.

# Firewall and Network settings

Make sure that all firewall rules are adhered. Check the Network Integration Guide for further details.

Depending on service used, the unit has to be registered at you DNS server.

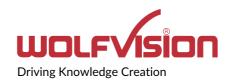

#### Manufacturer / Worldwide Distribution

WolfVision GmbH

A-6833 Klaus

**AUSTRIA** 

www.wolfvision.com

E-Mail: wolfvision@wolfvision.com / support@wolfvision.com

#### International Distribution Offices

**USA** 

WolfVision Inc.

E-Mail: sales@wolfvision.us / support@wolfvision.us

Asia

WolfVision Pte Ltd

E-mail: wolfvision.asia@wolfvision.net

Middle East

WolfVision Representation Office Middle East

E-Mail: wolfvision.mideast@wolfvision.com

Germany

**WolfVision Germany** 

E-mail: wolfvision.deutschland@wolfvision.com

Northern Europe
WolfVision Nordic

E-mail: wolfvision.nordic@wolfvision.net

Japan

WolfVision Co. Ltd.

E-mail: wolfvision.japan@wolfvision.com

United Kingdom

WolfVision UK Ltd.

E-Mail: wolfvision.uk@wolfvision.com